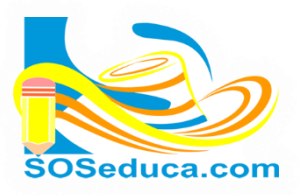

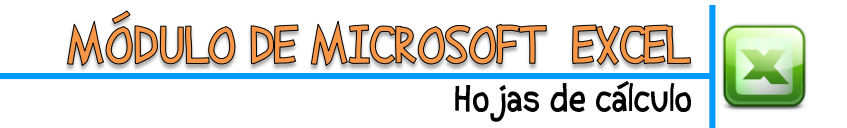

## **FUNCIONES EN MICROSOFT EXCEL 2010**

Ya sabes que en Excel pueden digitarse fórmulas siempre y cuando sepas escribirlas con coherencia matemática y conociendo la sintaxis de Excel. Pero también puedes utilizar el asistente de funciones.

## **1 FORMA:**

En las herramientas del Inicio existe un pequeño bloque de nombre Modificar. En él se encuentra un acceso a las funciones más utilizadas de Excel. Allí mismo puedes hacer clic en la opción **Más funciones.**

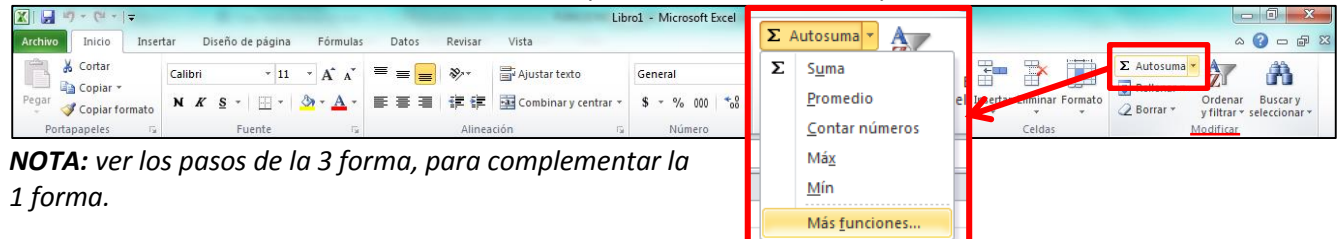

## **1 FORMA**

**1)** El primer paso es ubicarte en la celda donde deseas que aparezca el resultado de la función que pretendes utilizar.

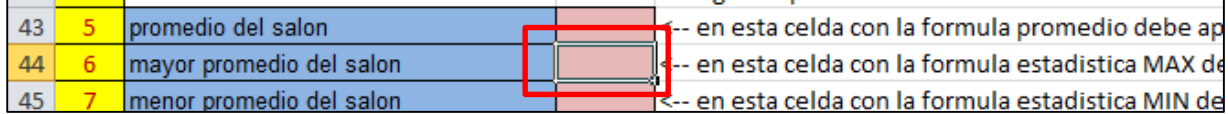

**2)** Luego haga clic en la opción **Fórmulas** que se encuentra en la cinta de opciones.

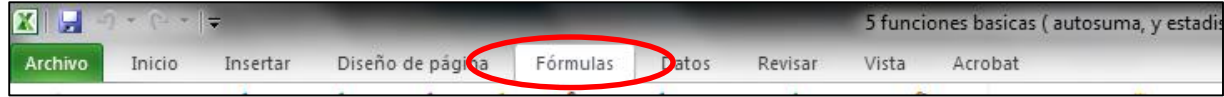

En las herramientas de la opción fórmulas, encontrarás muchas funciones que se encuentran agrupadas por categorías; hay más categorías que podrás ver en la herramienta **Más funciones**.

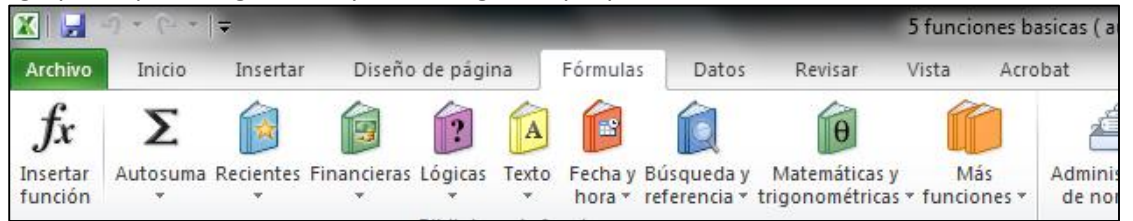

#### **3)** Si conoces el nombre de la función y la categoría te será fácil, como se muestra en la siguiente imagen:

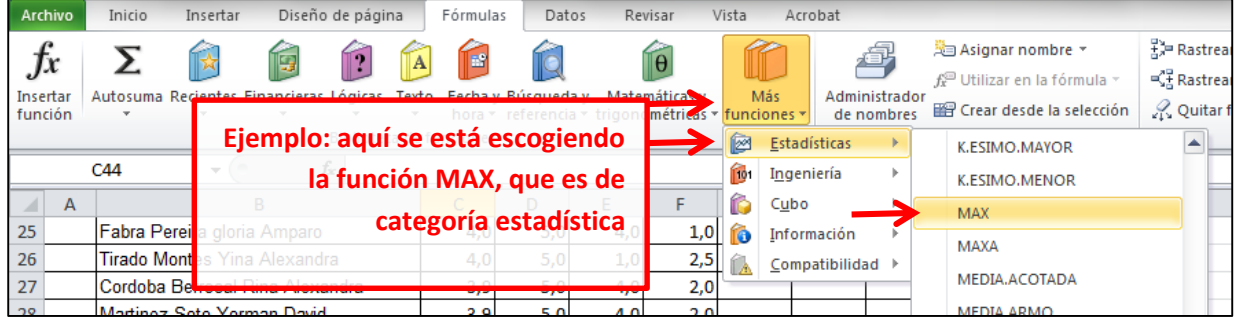

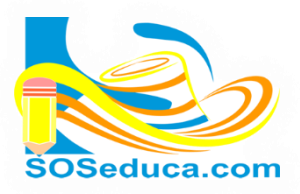

**4)** Una vez haces clic en la función que deseas, aparece una ventana llamada **Argumentos de función**; que te permitirá seleccionar las celdas donde tienes los datos involucrados en el cálculo que deseas realizar. Ayúdate con la explicación que esta misma ventana te proporciona, para que deduzcas cuales son las celdas

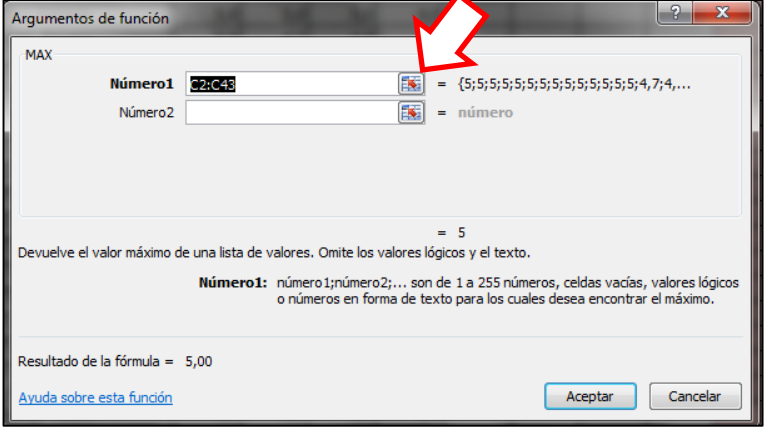

que debes seleccionar para realizar la operación.

Para nuestro ejemplo de la función MAX, ésta nos solicita un rango de celdas, para que la función como resultado arroje el valor máximo que encuentre en todo el rango de las celdas que seleccionamos.

Esta ventana me permitirá hacer esa selección haciendo clic en el botón de la caja de texto **Número1**. Señalado en la imagen.

**5)** Una vez hacemos clic allí, la ventana se coloca delgada para permitirnos seleccionar las celdas con mayor facilidad como se muestra en la siguiente imagen:

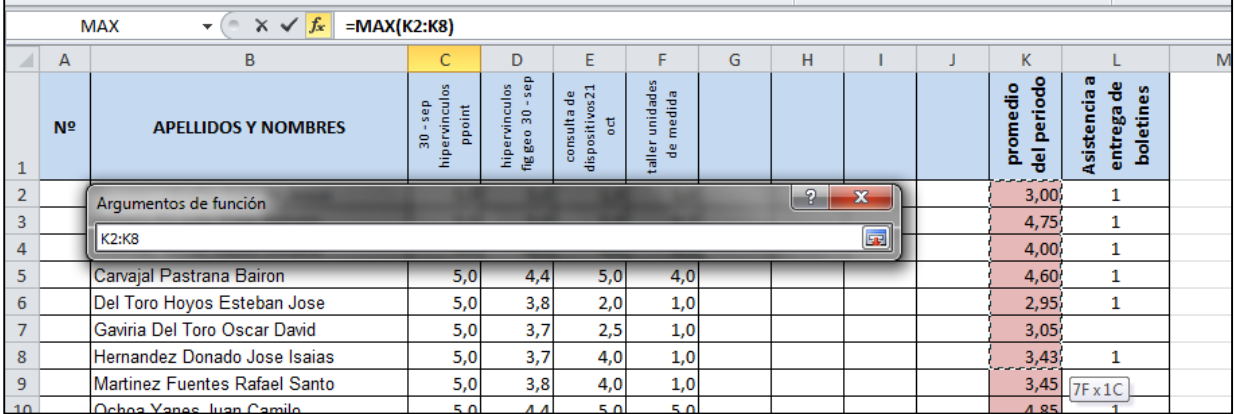

**6)** Después de seleccionar las celdas involucradas para realizar el cálculo, puedes presionar la tecla **Enter** o hacer clic nuevamente en el botón de la caja de texto. De esta manera la ventana retornará a su tamaño inicial.

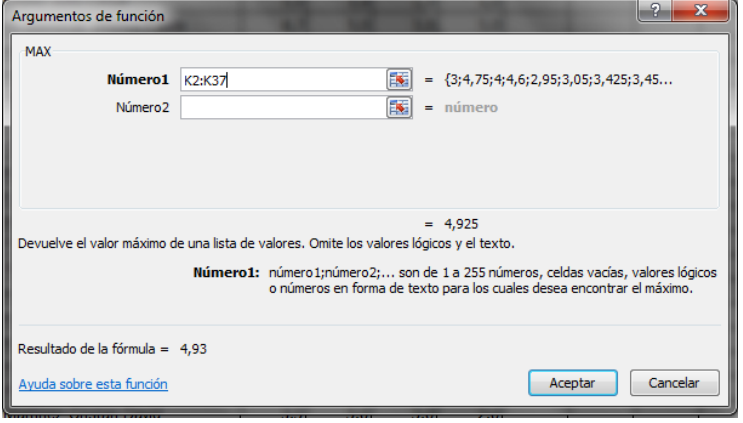

podrás notar que en esa caja de texto para el caso de esta función muestra el rango de datos seleccionados.

En este ejemplo no necesitamos más datos, por lo tanto el siguiente y último paso es hacer clic en el botón **Aceptar**.

Finalmente en la celda donde realizaste la función obtendrás el resultado. Para el caso de este ejemplo (función MAX) se obtiene el maximo valor del rango de promedios seleccionados, como muestra la siguiente imagen:

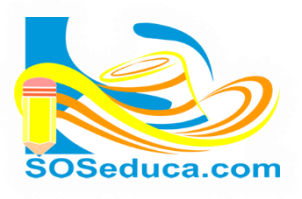

# MÓDULO DE MICROSOFT EXCE Hojas de cálculo

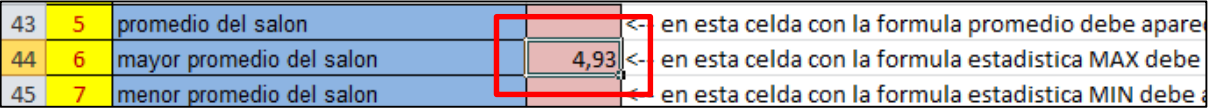

## **3 FORMA**

**2)** Otra manera de acceder al asistente de funciones, es haciendo clic en el botón **Insertar función** (*fx*) que se encuentra al lado izquierdo de la barra de fórmulas. Recuerda que lo primero es ubicarte en la celda donde quieres que aparezca el resultado de la función que vas a insertar.

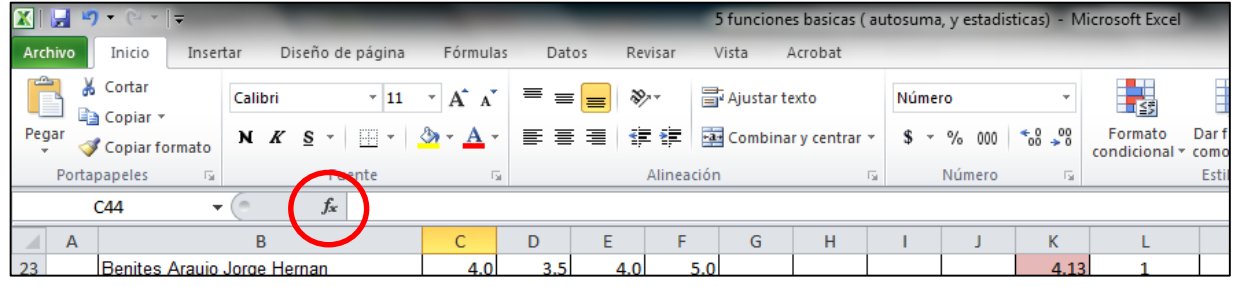

**3)** Al hacer clic en insertar función aparecerá la siguiente ventana:

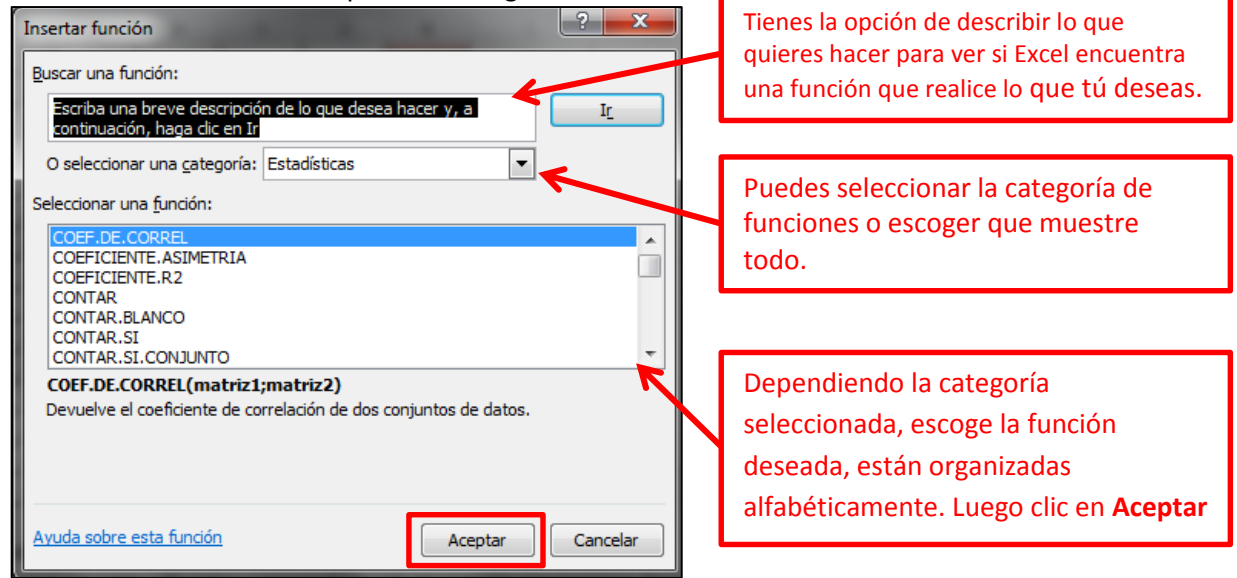

**4)** Después de estos pasos de la 3 forma, debes realizar los pasos conocidos o aprendidos anteriormente en la 2 forma de esta misma guía. Así que se te debe hacer conocida la siguiente ventana:

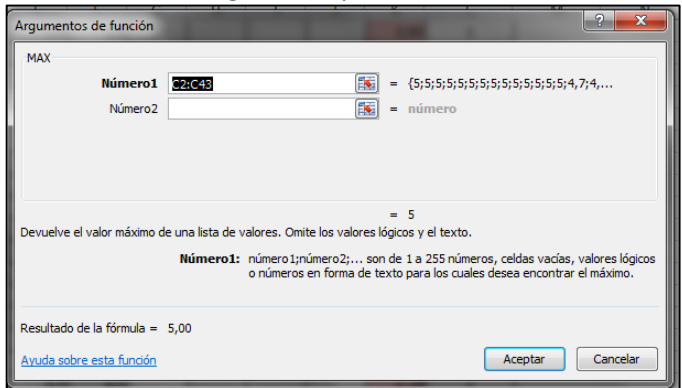